# MON **COMPTE**<br>FORMATION

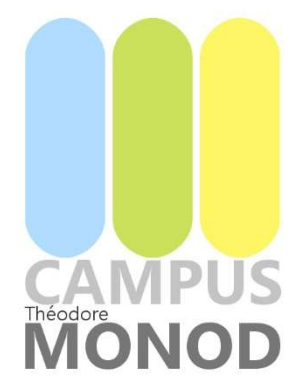

### GUIDE D'UTILISATION MON COMPTE FORMATION

#### Formation Certiphyto

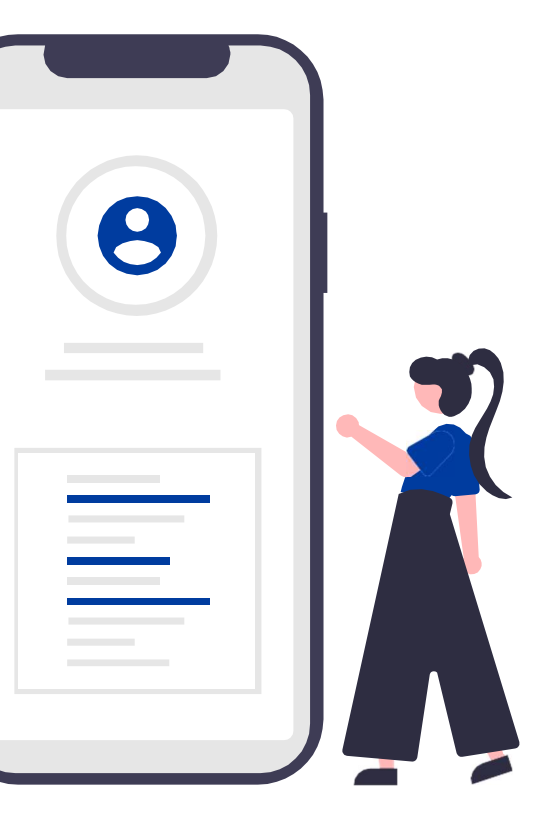

## MES PREMIERS PAS DANS MCF

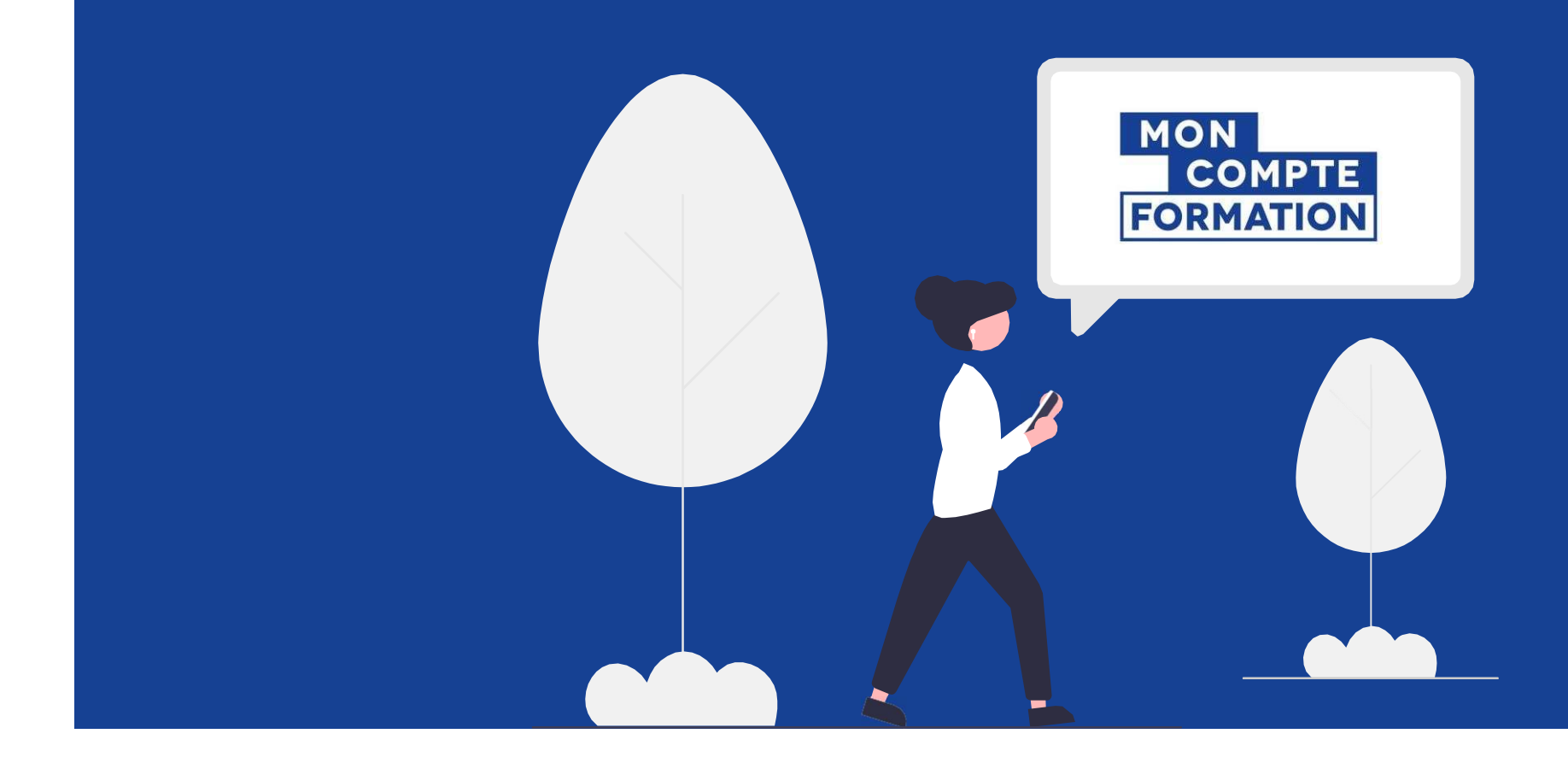

#### J'ACTIVE MON COMPTE MCF

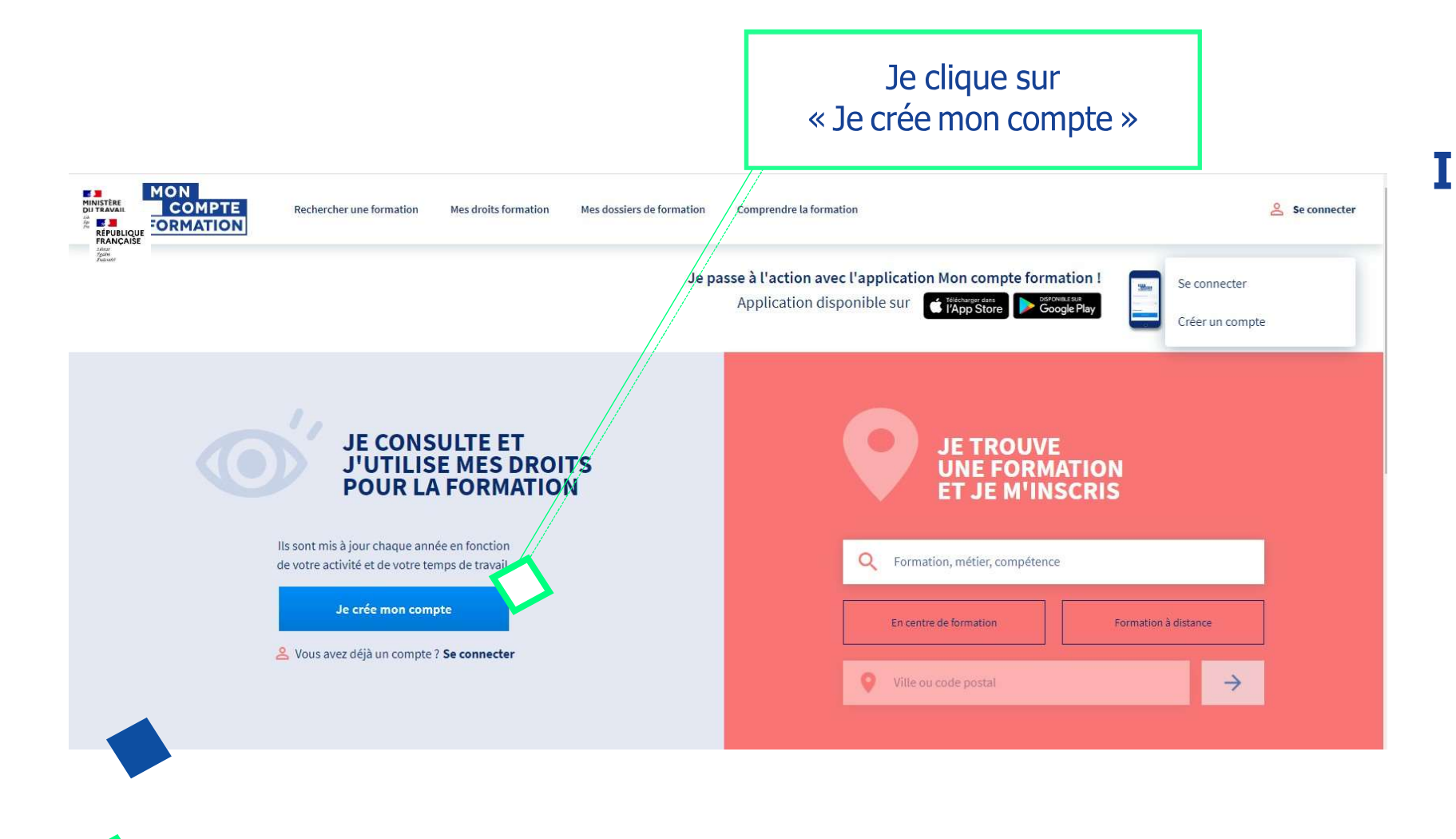

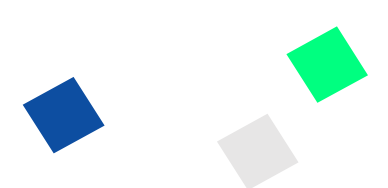

#### Informations demandées :

- Nom de naissance
- Numéro de sécurité sociale + clé de la construction de la construction de la construction de la construction de la construction de la const
- Téléphone fixe et/ou mobile
- Courriel personnel
- Adresse postale
- Mot de passe
- Acceptation des CGU

#### JE ME CONNECTE EN LOCAL

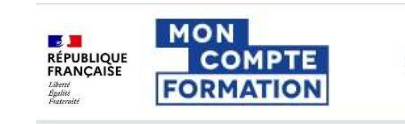

Rechercher une formation

Mes droits formation Mes dossiers de formation Je clique sur « Se connecter »

#### Me connecter ou créer un compte

S'identifier avec FranceConnect Qu'est-ce que FranceConnect ? Je renseigne mon numéro de FranceConnect est la solution proposée par l'État pour simplifier votre connexion aux sécurité sociale et mon mot de passe services en ligne. Elle peut être utilisée pour vous connecter à votre compte usager. J'ai déjà un compte Je ne suis pas encore inscrit(e) \*\*\*\*\*\*\*\*\*\*\*\*\* 50ciale Créer un compte 1711164102174 Saisissez les 13 chiffres de votre numéro de sécurité sociale inscrit sur votre carte vitale, sans la clé à 2 chiffres. Mot de passe  $\bullet$ ........... Votre mot de passe comporte au minimum 8 caractères, dont une majuscule, une minuscule et un chiffre Je me connecte Mot de passe oublié ? Se connecter

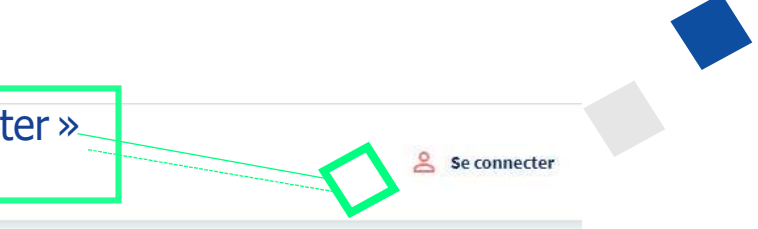

#### JE CONSULTE MES DROITS

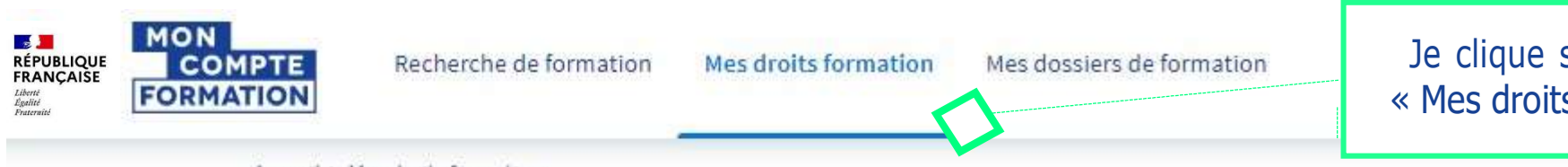

Accueil > Mes droits formation

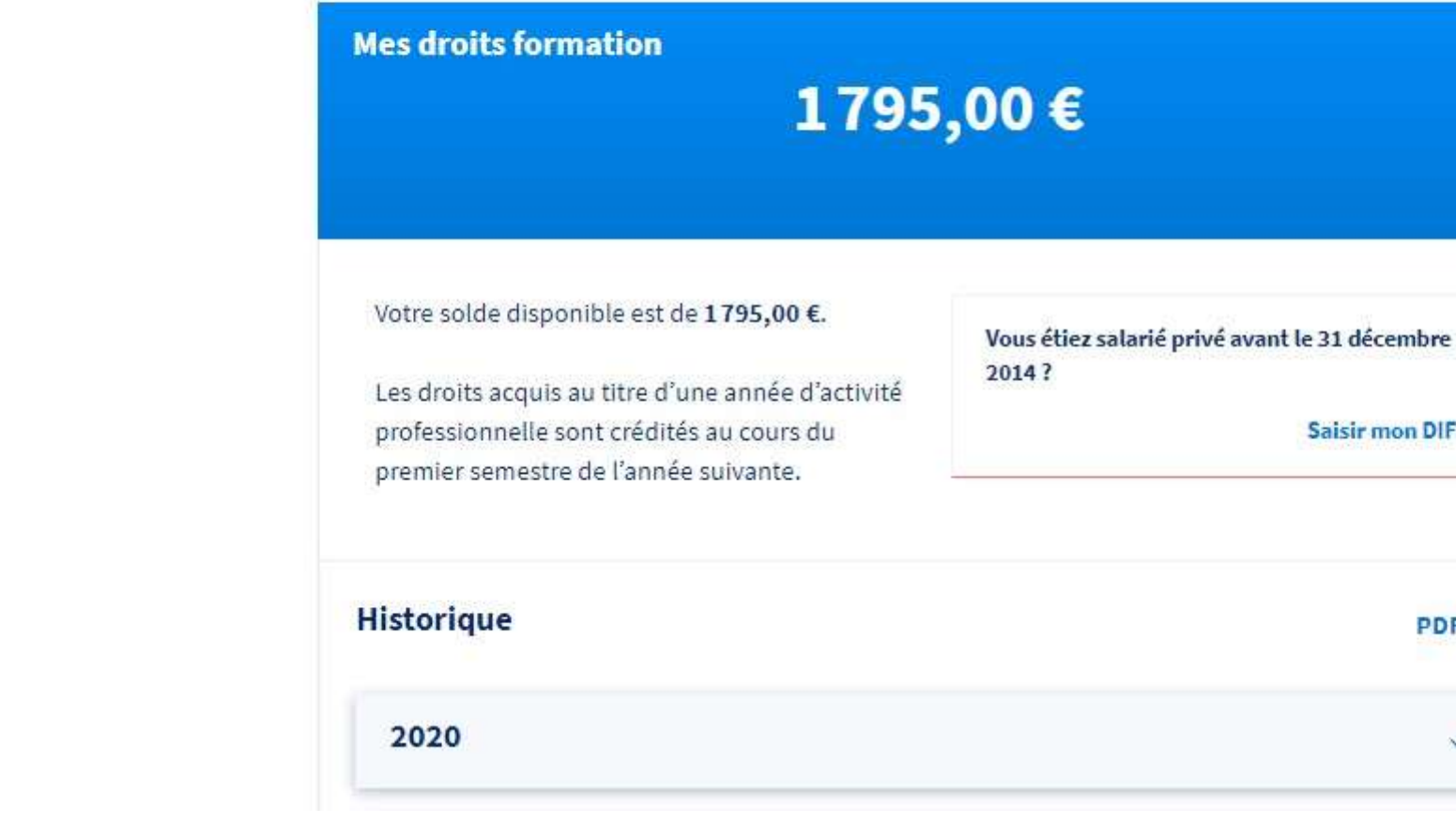

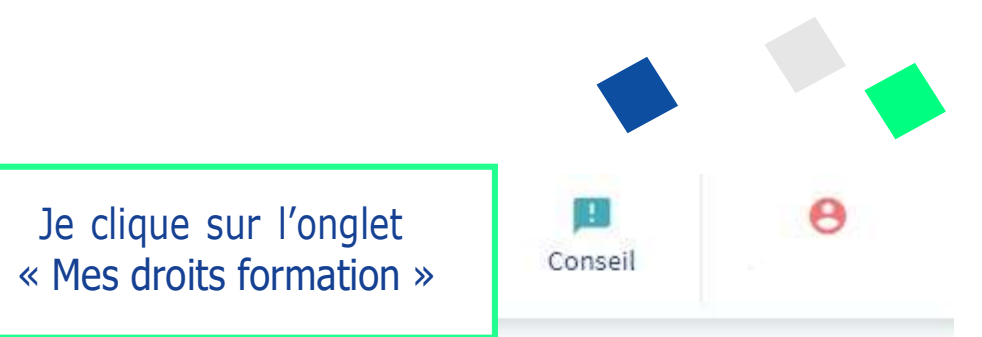

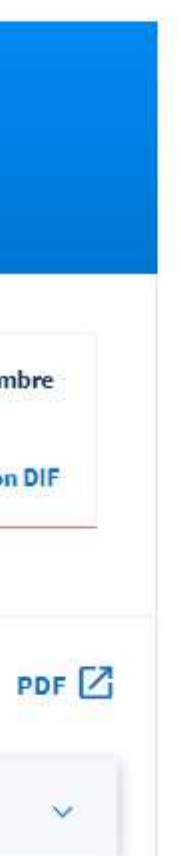

#### JE RECHERCHE UNE FORMATION

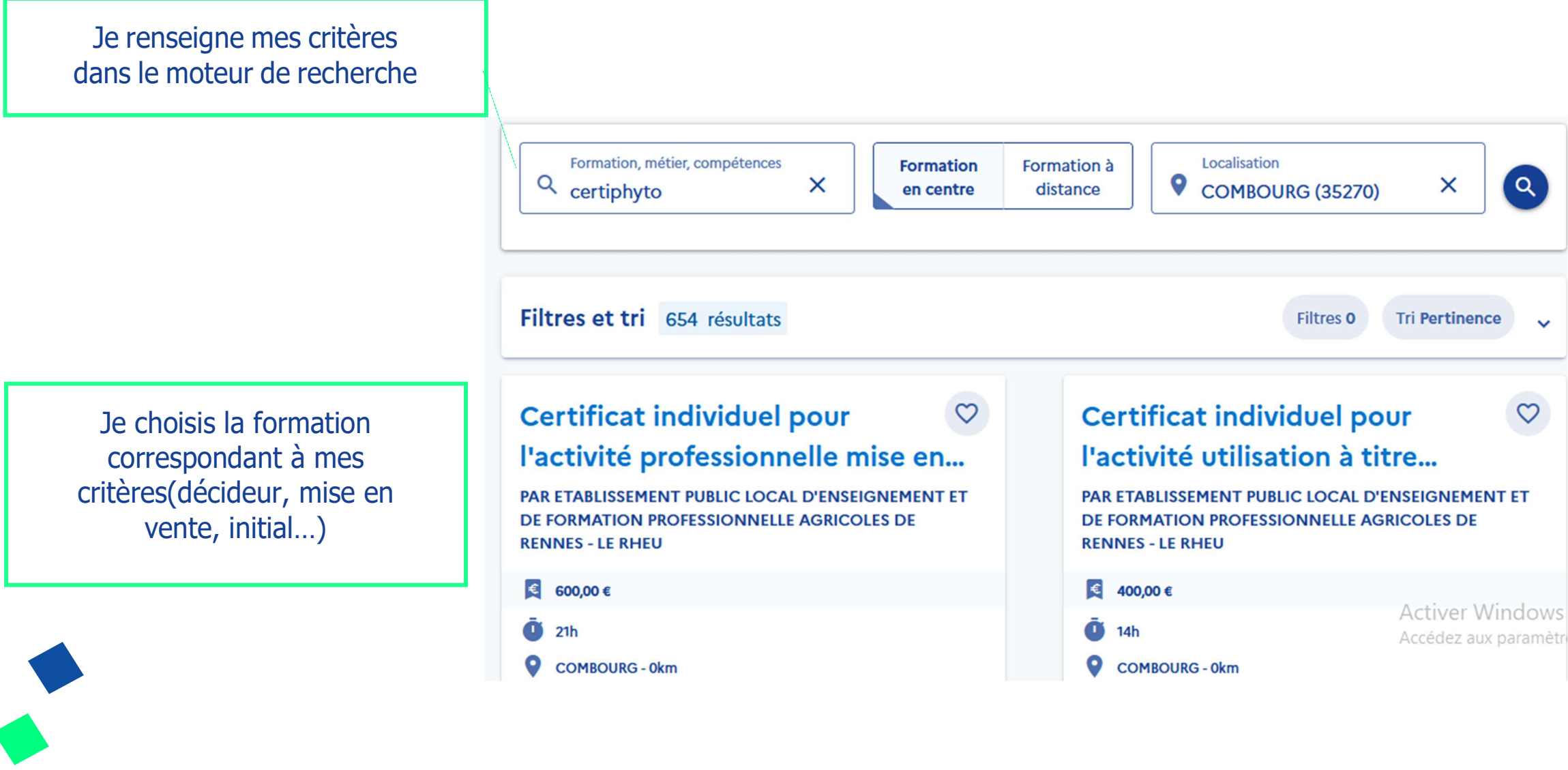

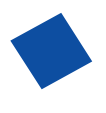

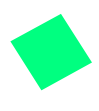

#### **JE SELECTIONNE LA SESSION**

#### Certiphyto mise en vente, vente des produits phytopharmaceutiques

Par ETABLISSEMENT PUBLIC LOCAL D'ENSEIGNEMENT ET DE FORMATION PROFESSIONNELLE AGRICOLES DE RENNES - LE **RHEU** 

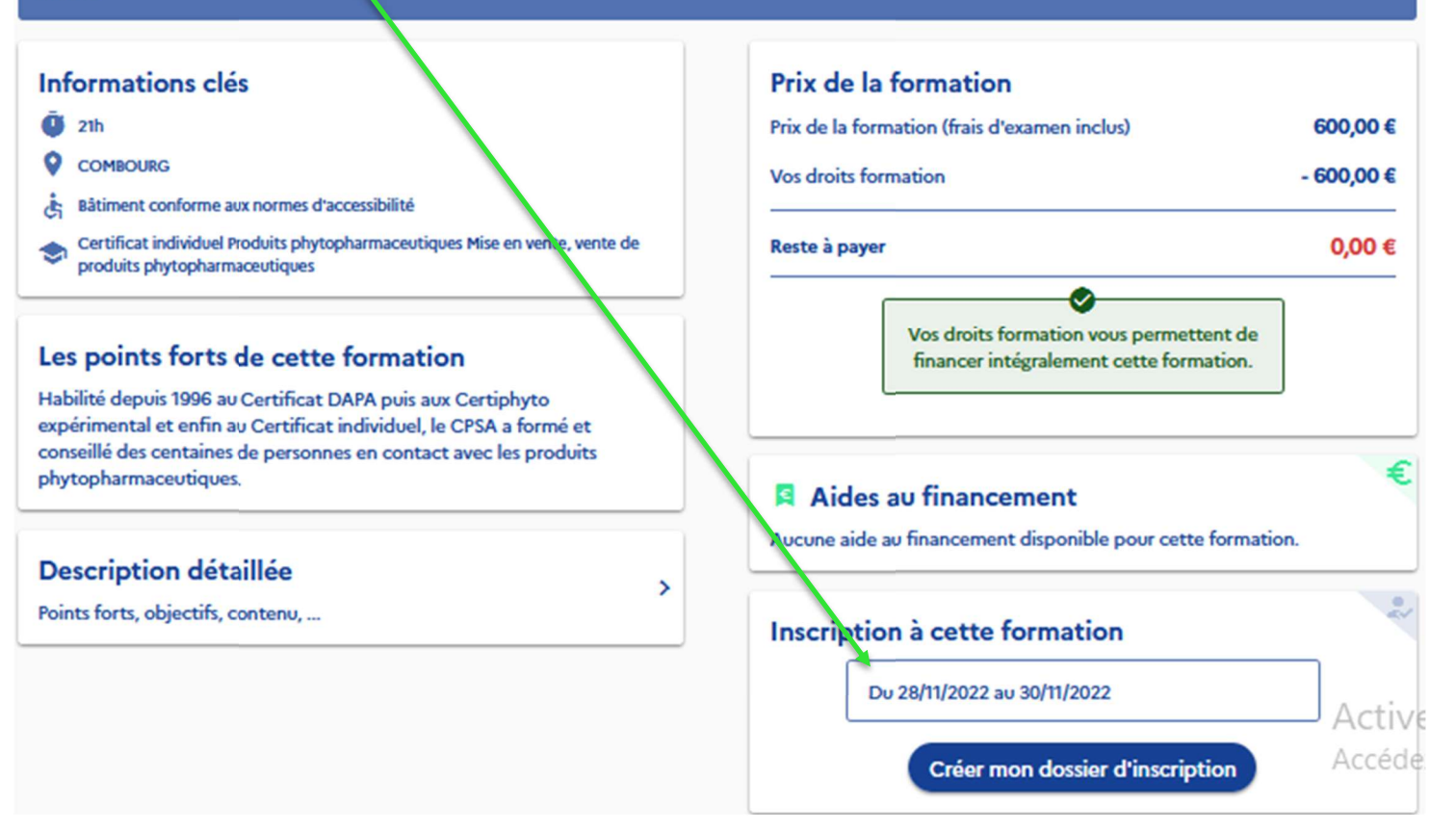

#### JE CREE MON DOSSIER D'INSCRIPTION

 $\bullet$ 

Vérifier les informations et envoyer le dossier d'inscription

#### Dossier nº40170885941

Vous créez un dossier pour la formation : Certibiocide: Certificat individuel pour utiliser à titre professionnel et distribuer certains types de produits biocides Du 03/10/2022 au 05/10/2022 à COMBOURG (35270).

Votre demande d'inscription n'a pas encore été envoyée. Vous pouvez la compléter ou la modifier avant de l'envoyer à l'organisme de formation.

#### DOSSIER FINANCEMENT FORMATION VO

Demande d'inscription envoyée

Vous avez effectué une demande d'inscription. L'organisme de formation 22/09/2022 pour vous répondre. Passé ce délai, veuillez considérer votre dossier comme annulé.

#### Que se passe-t-il ensuite ?

L'organisme de formation a réceptionné votre demande d'inscription.

 $\bigcirc$ 

 $\Omega$ 

L'organisme étudie votre demande d'inscription. Il peut adapter la profil.

Une fois adaptée, il vous envoie sa position. Vous recevrez une notif

 $Z$  EI

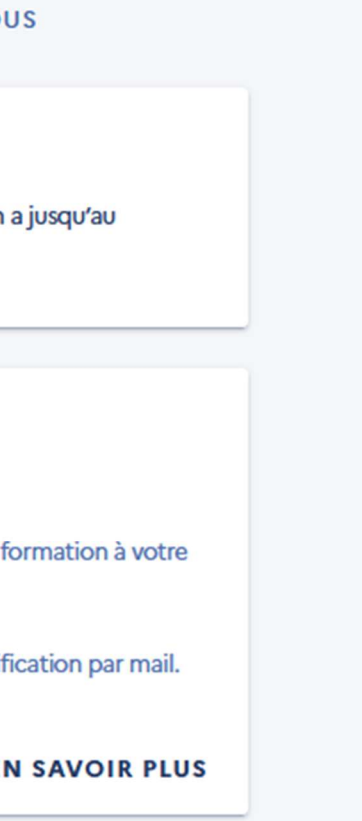

# **JE CONFIRME MON INSCRIPTION**

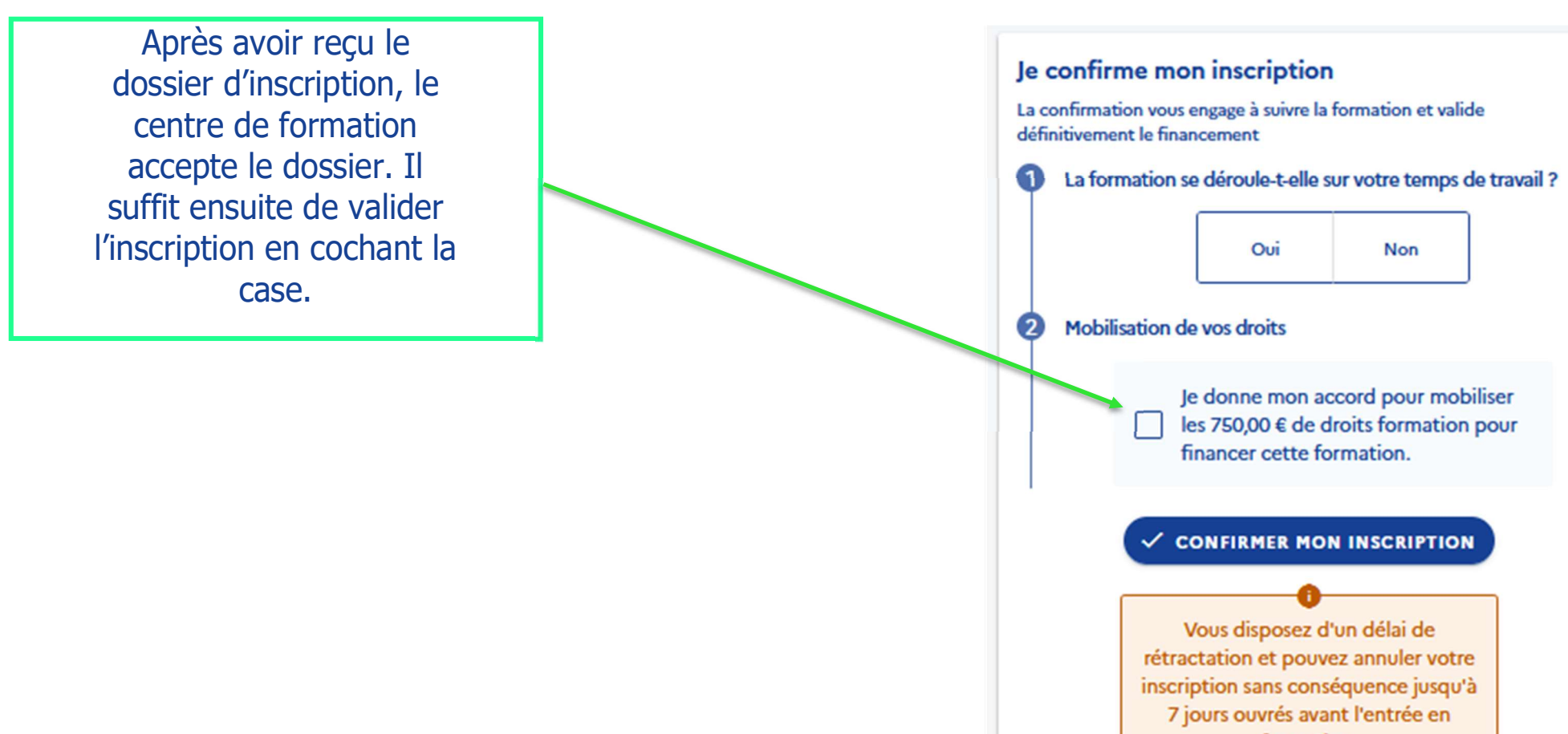

formation.